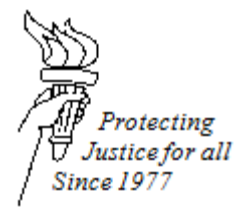

## **TITLE 1115: HOW TO EFILE A NOTICE OF APPEAL IN SPD CASES (APPELLATE DIVISION)**

**DATE ISSUED: February 23, 2017 DATE REVISED: October 19, 2017**

## **eFiling Generally**

Before eFiling, please follow the instructions in this eFiling Guide for "Preparing a Document for eFiling."

## **Filing a Notice of Appeal**

If you are already opted-in to a case on the efiling website, below are instructions on how to file on that case.

- 1. Sign on to the eFiling website at [https://efiling.wicourts.gov.](https://efiling.wicourts.gov/) Enter the attorney username and password.
- 2. After logging into the site, click on "My cases."
- 3. Click on the link under the My Cases heading that says "Can't find a case? Click here to search."
- 4. Enter your search criteria and click "search."
- 5. Locate the correct case number.
- 6. On the right hand column of that case, click on "File another document."
- 7. Click "upload documents."
- 8. Find the Notice of Appeal and Order Appointing Counsel located on the computer and double click that document to upload it. (Note: documents must follow the document specifications listed in the "Preparing a Document for eFiling" portion of this guide).
- 9. After you upload the document, the document's name will appear under the "File Name" and the Status will say "Upload complete."
- 10. Under document type, click on the small arrow on the righthand side and select the document type: "Other." Enter a descriptive document title (i.e. "Notice of Appeal and Order Appointing Counsel").
- 11. Enter the following note to the clerk in the "Notes to Clerk" box: *"Individuals represented by the State Public Defender are exempted from fees during the appeal process. See Wis. Stat. 814.29(1); see also In re Commitment of Sorenson, 2000 WI 43 at P26 ("an indigent person... is not obligated to pay a filing fee at any stage during the appeal process.")."* This note is a temporary transmittal note, not visible to other parties and is not retained by the clerk of court after document processing.
- 12. Click "Continue."
- 13. A screen will appear with the heading "Ready to File."
- 14. Click on the checkbox to the left hand side of the case that you would like to file on.
- 15. Click "File" on the bottom of the page.